# **VLAN de surveillance automatique dans les commutateurs Catalyst 1200 et 1300**

## **Objectif**

L'objectif de cet article est de passer en revue la fonction ASV (Auto Surveillance VLAN) dans les commutateurs Catalyst 1200/1300 et les étapes pour la configurer.

## **Périphériques pertinents | Version logicielle**

**â—**Catalyst 1200 | 4.0.0.91 ( **� [Fiche technique](/content/en/us/products/collateral/switches/catalyst-1200-series-switches/nb-06-cat1200-ser-data-sheet-cte-en.html)**) **â—**Catalyst 1300 | 4.0.0.91 ( **� [Fiche technique](/content/en/us/products/collateral/switches/catalyst-1300-series-switches/nb-06-cat1300-ser-data-sheet-cte-en.html)**)

## **Introduction**

Les communications réseau entre les périphériques de surveillance, tels que les caméras et les équipements de surveillance, doivent souvent bénéficier d'une priorité plus élevée et il est important que les différents périphériques qui composent l'infrastructure de surveillance de l'entreprise soient accessibles les uns aux autres. Normalement, l'administrateur réseau s'assure que tous les périphériques de surveillance sont connectés au même VLAN et configure ce VLAN et les interfaces sur celui-ci pour permettre ce trafic de haute priorité.

ASV automatise certains aspects de cette configuration en détectant les périphériques de surveillance définis sur le réseau, en les attribuant à un VLAN et en définissant leur priorité de trafic. Les périphériques de surveillance sont définis en créant une liste dâ $\epsilon^{\text{TM}}$ adresses OUI et MAC. Jusqu'à 32 sources de trafic de surveillance peuvent être définies dans n'importe quelle combinaison de MAC et d'OUI.

### **Créer un VLAN ASV**

L'ASV ne peut être activé que sur un VLAN statique et le VLAN configuré en tant que VLAN ASV ne peut pas être supprimé.

#### **Étape 1**

Connectez-vous au commutateur Catalyst et accédez à **VLAN Management > VLAN Settings.**

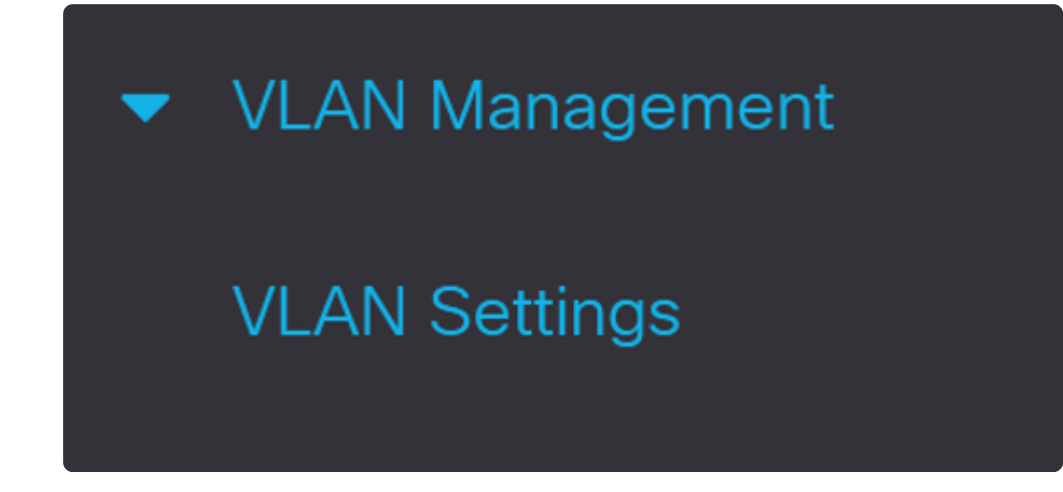

#### **Étape 2**

Pour ajouter un VLAN, cliquez sur le symbole **plus**.

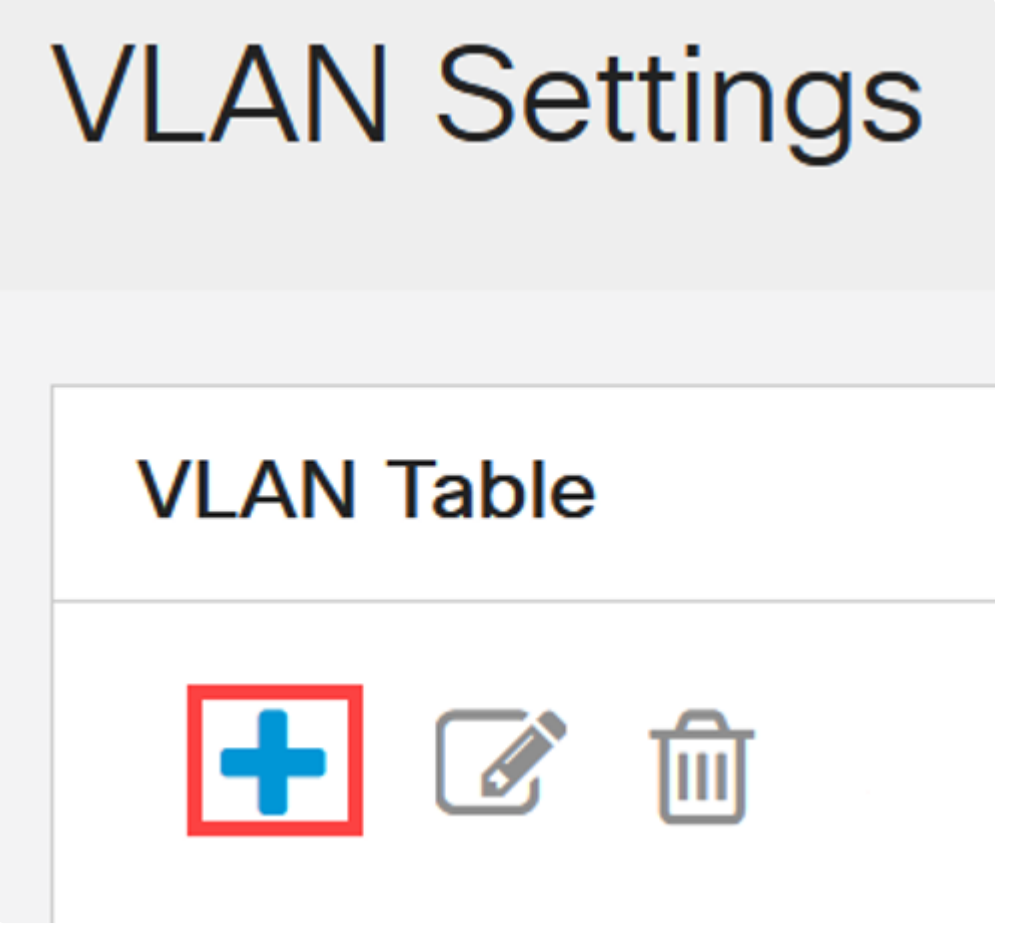

#### **Étape 3**

Configurez l'*ID de VLAN* et le *nom de VLAN* et cliquez sur **Apply**. Dans cet exemple, l'ID de

VLAN est 5 et le nom de VLAN est Auto Surveillance.

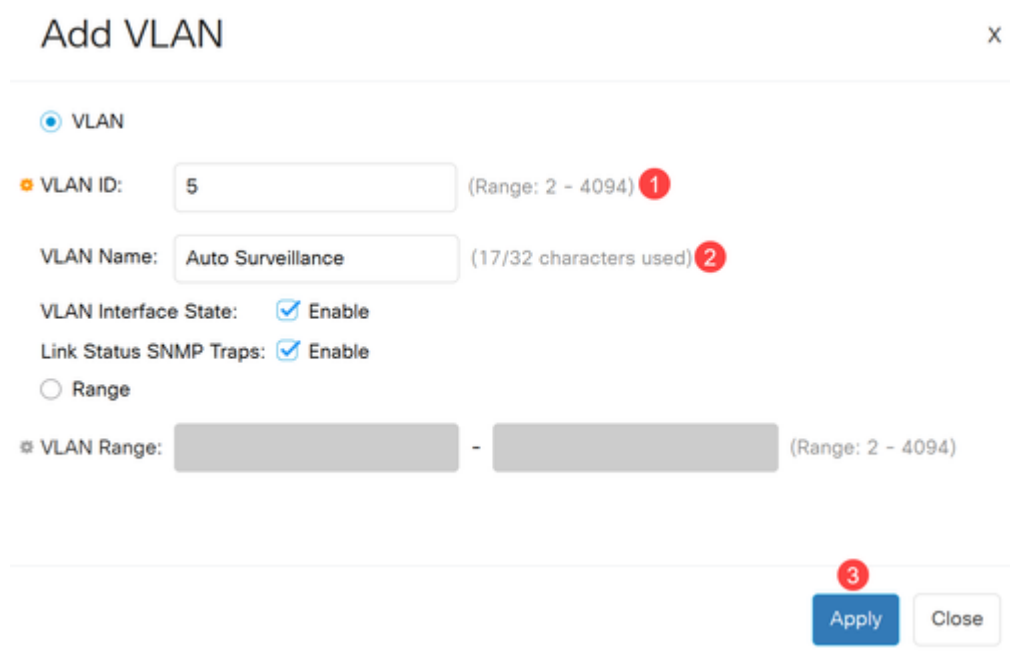

## **Configuration des paramètres ASV**

### **Étape 1**

Pour sélectionner le VLAN pour ASV, accédez à **VLAN Management > Auto-Surveillance VLAN > ASV General Settings**.

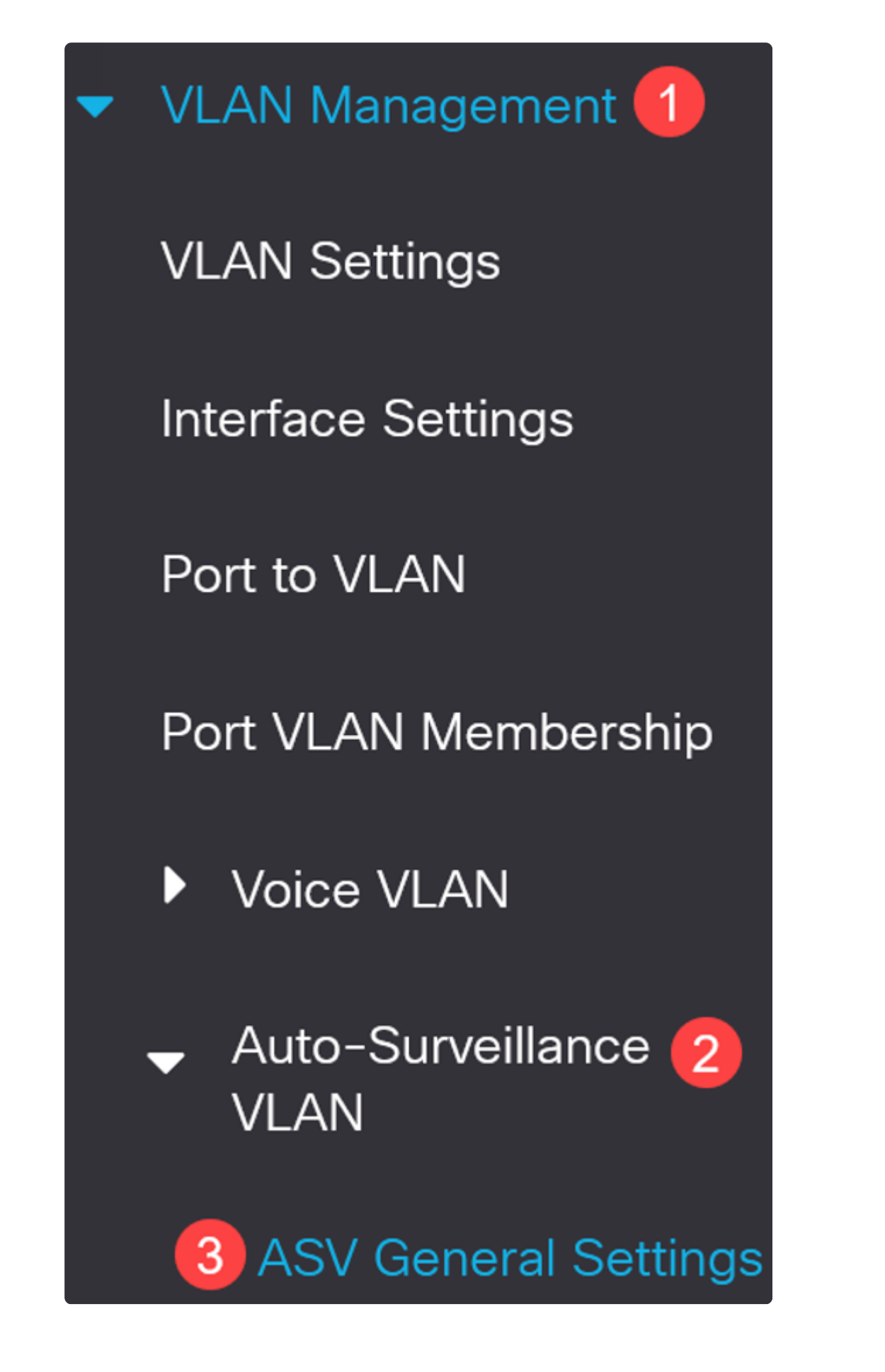

Dans le menu déroulant *Auto-Surveillance-VLAN ID*, sélectionnez l'ID de VLAN pour ASV.

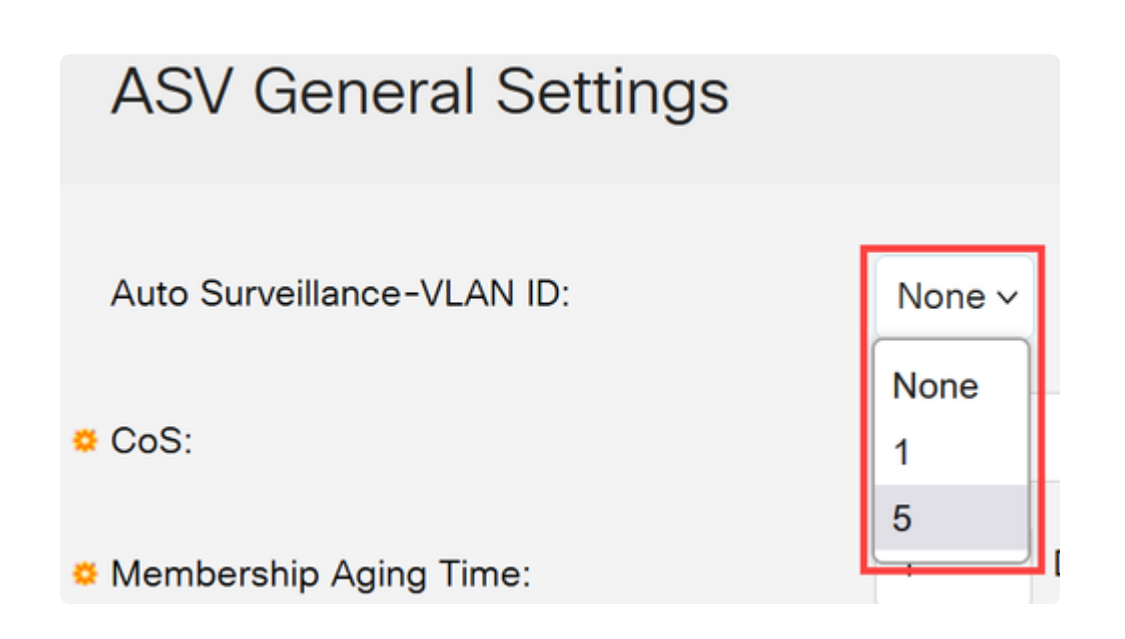

#### **Étape 3**

Sous le *tableau Source du trafic de surveillance*, cliquez sur l'**icône plus**.

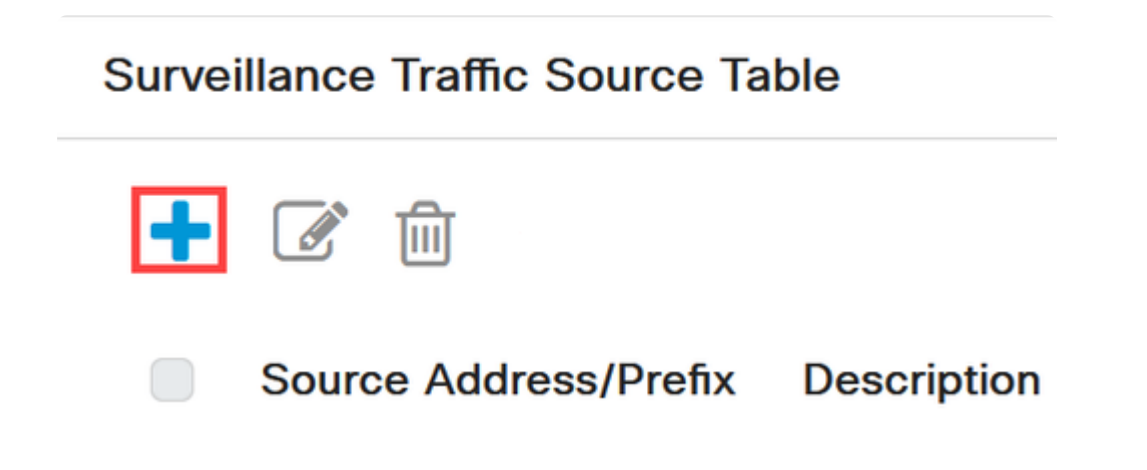

#### **Étape 4**

Pour ajouter la source du trafic de surveillance, sélectionnez *Source Type* comme *préfixe OUI* ou comme *adresse MAC*. Entrez la *source* dans le champ prévu à cet effet. Vous pouvez éventuellement ajouter une *description* et cliquer sur **Apply** (**Appliquer)**.

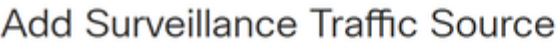

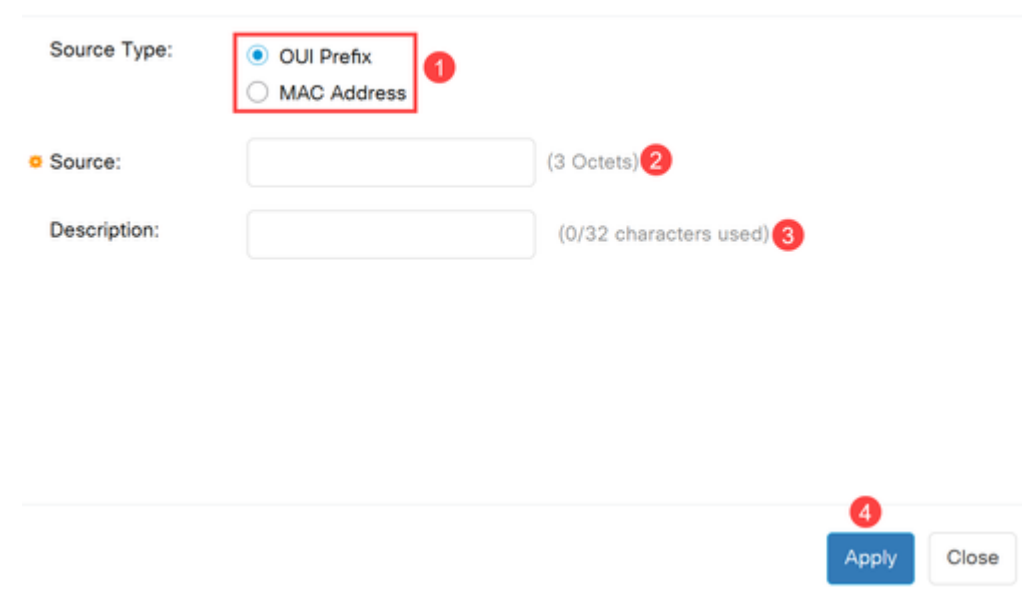

## **Étape 5**

Pour activer le VLAN ASV sur un port spécifique, accédez à **VLAN Management > Auto-Surveillance VLAN > ASV Interface Settings**.

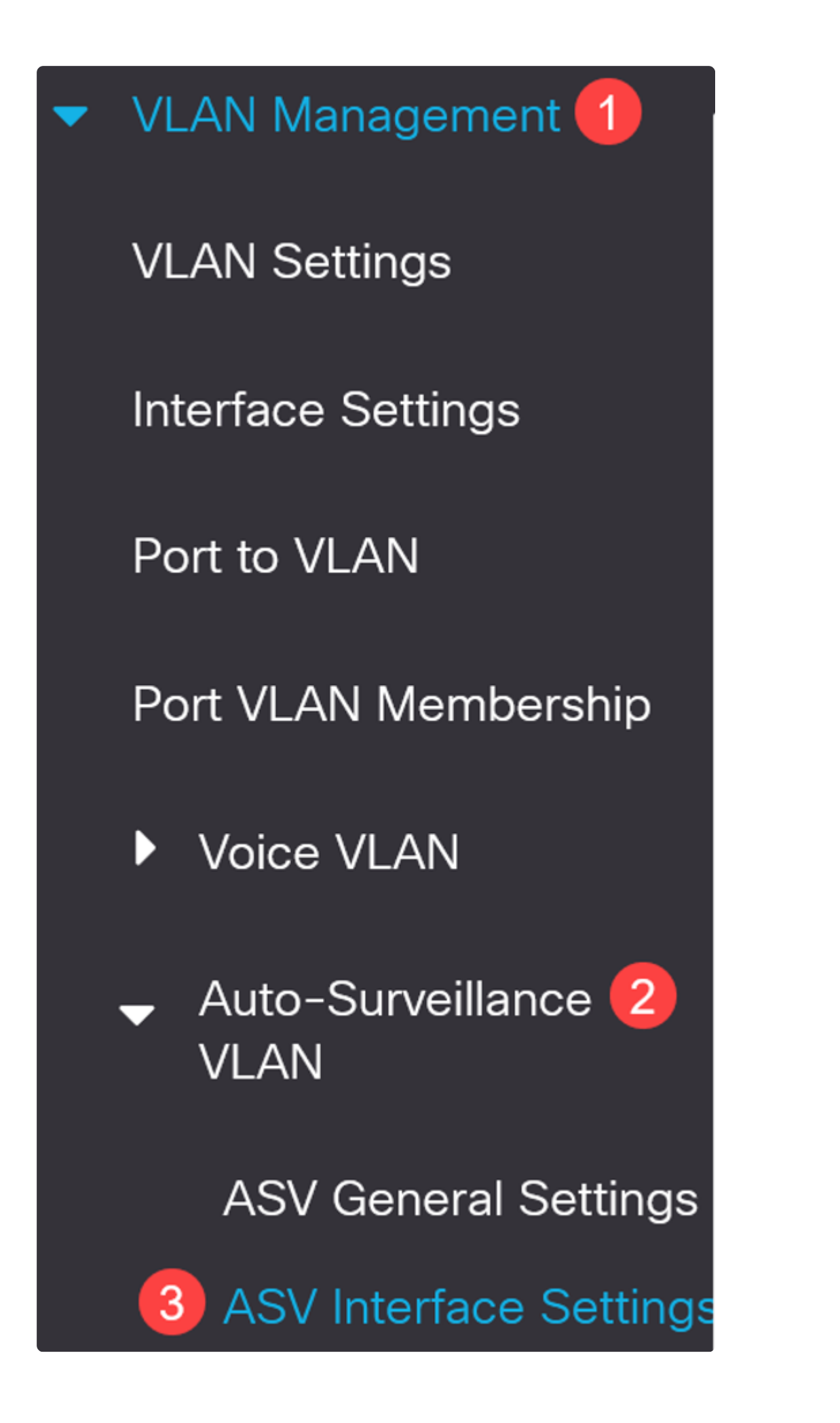

### **Étape 6**

Sélectionnez l'interface et cliquez sur edit (Modifier).

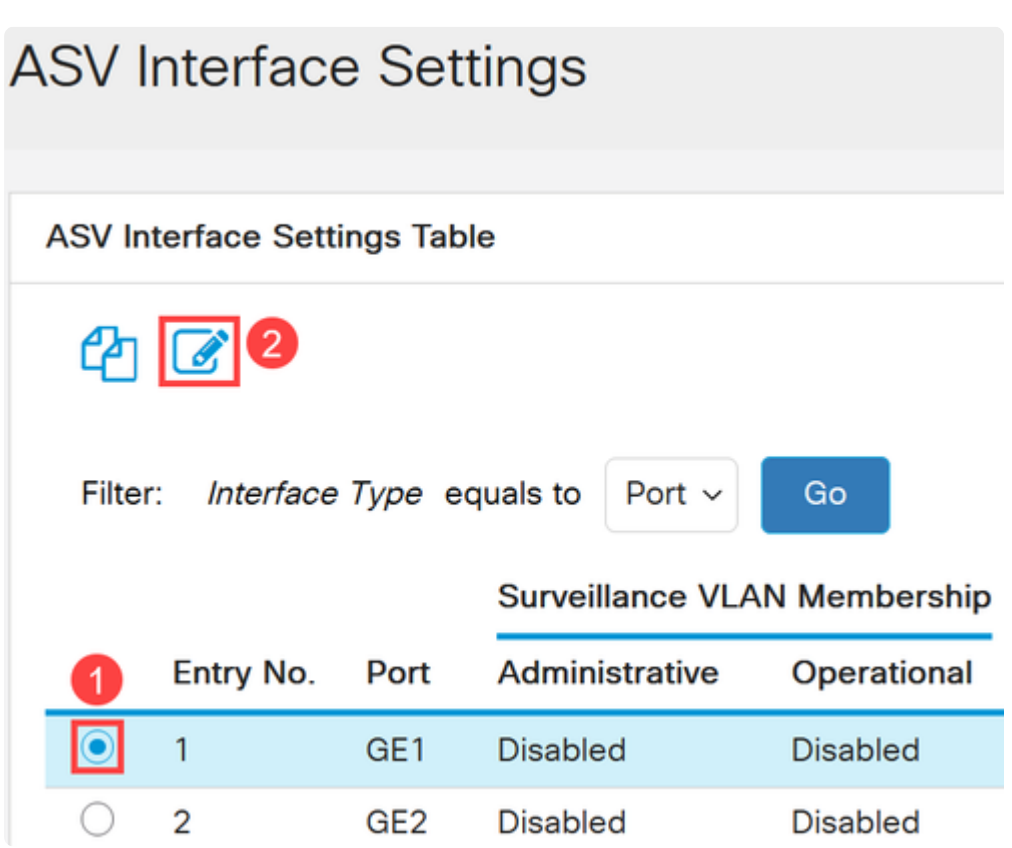

### **Étape 7**

**Activez** l'*appartenance VLAN de surveillance automatique* pour l'interface et cliquez sur **Apply**.

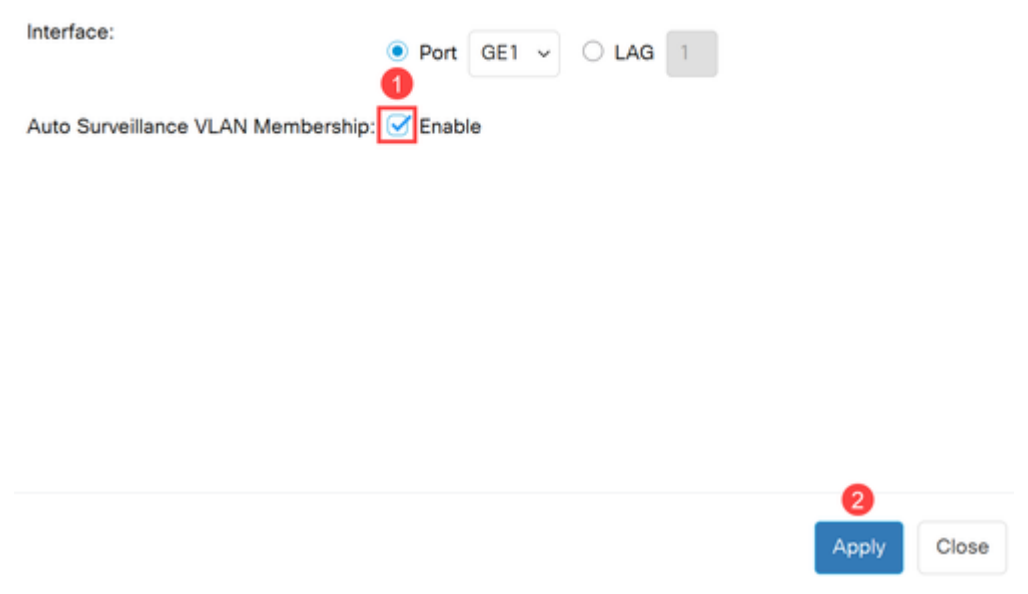

## **Conclusion**

Et voilà ! Allez ! Vous avez configuré ASV sur votre commutateur Catalyst 1200 ou 1300.

Consultez les pages suivantes pour plus d'informations sur les commutateurs Catalyst 1200 et 1300.

**â—[Pourquoi passer aux commutateurs Cisco Catalyst 1200 ou 1300 ?](/content/en/us/products/collateral/switches/catalyst-1200-series-switches/nb-06-cat1200-1300-ser-upgrade-cte-en.html) � â—[Aperçu des commutateurs Cisco Catalyst 1200 et 1300](/content/en/us/products/collateral/switches/catalyst-1200-series-switches/nb-06-cat1200-1300-ser-aag-cte-en.html) �**

Pour d'autres configurations et fonctionnalités, référez-vous au **[Guide d'administration de la](/content/en/us/td/docs/switches/lan/csbms/catalyst-1200-1300/AdminGuide/catalyst-1200-admin-guide.html)** gamme Catalyst.

#### À propos de cette traduction

Cisco a traduit ce document en traduction automatisée vérifiée par une personne dans le cadre d'un service mondial permettant à nos utilisateurs d'obtenir le contenu d'assistance dans leur propre langue.

Il convient cependant de noter que même la meilleure traduction automatisée ne sera pas aussi précise que celle fournie par un traducteur professionnel.